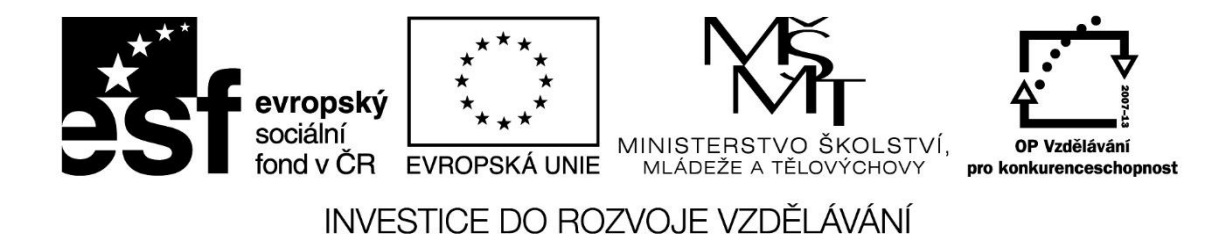

**Název projektu: ICT jako nástroj inovace výuky**

**Reg. č. projetku: CZ.1.07/1.3.00/51.0040**

# **Využití mobilních dotykových zařízení (tabletů)**

# **ve výuce na SŠ, včetně praktického výcviku**

**Autor: Mgr. Libor Klubal**

# **Obsah**

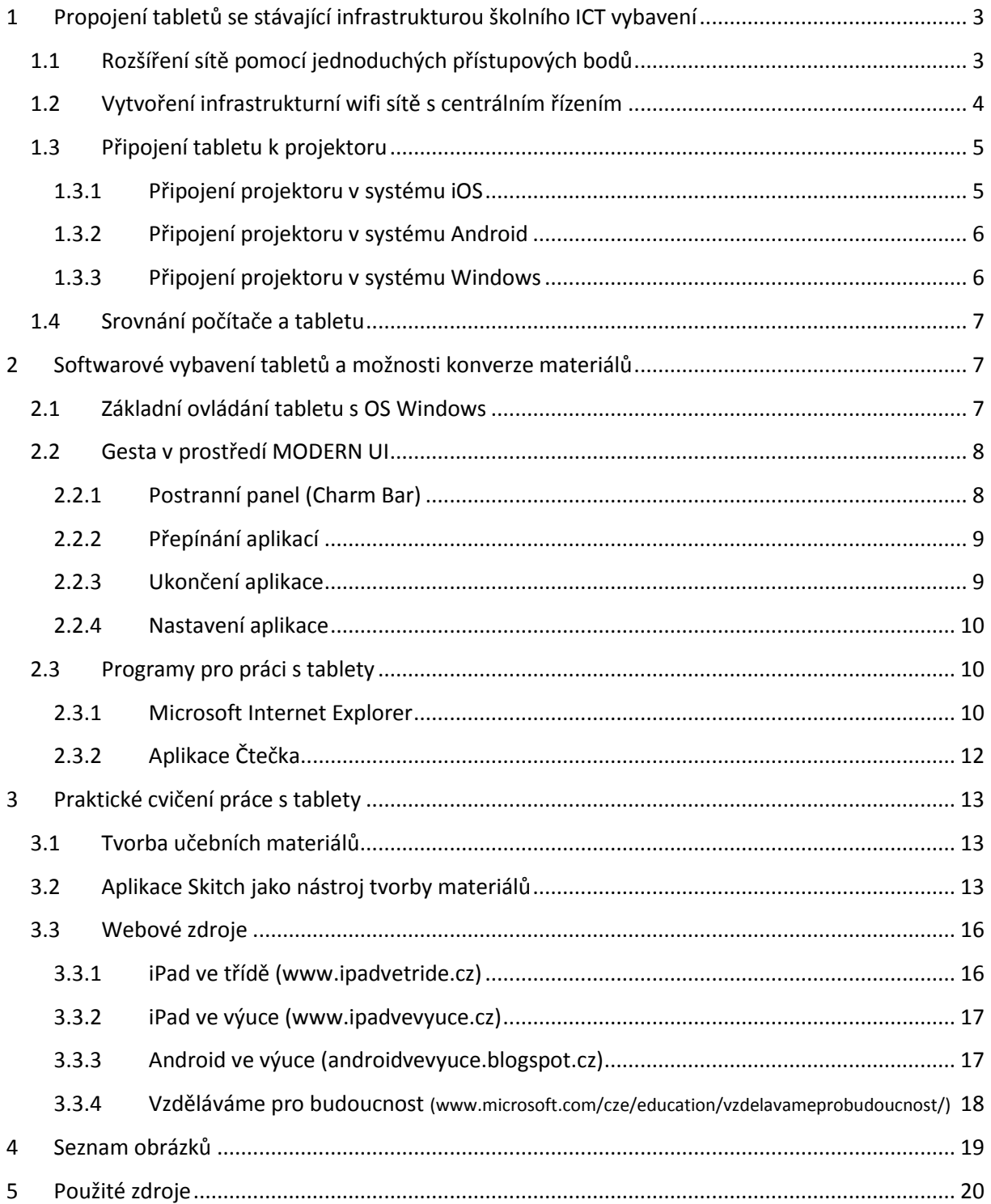

# <span id="page-2-0"></span>**1 Propojení tabletů se stávající infrastrukturou školního ICT vybavení**

Na tablet se můžeme z pohledu školní infrastruktury dívat jako na počítač se specifickým způsobem ovládání a využitím. Zcela zásadní pro využití tabletu je možnost jeho připojení k počítačové síti – zejména pak k internetu. Již v menší míře je požadováno připojení k doménovým službám školní sítě. V případě doménových služeb se může vyskytnout požadavek na využití sdílených souborových svazků, popřípadě také připojení ke skeneru a tiskárně.

Tablety má smysl připojovat výhradně pomocí bezdrátové sítě wifi. Zásadní výhodou je právě přenositelnost zařízení a jeho volné použití ve třídě. I když existují adaptéry, které umožňují jeho připojení pomocí kabelu, je takové řešení ve většině případů nesmyslné.

Rozšíření školní infrastruktury o wifi síť se odvíjí od plánovaného využití tabletů ve škole. V případě jednotek až desítek zařízení lze síť rozšířit jednoduše pomocí samostatných přístupových bodů. Pokud však plánujete použití mnoha desítek až stovek tabletů, nevyhnete se vybudování infrastrukturní wifi sítě s centrálním řízením.

## <span id="page-2-1"></span>**1.1 Rozšíření sítě pomocí jednoduchých přístupových bodů**

Přístupový bod wifi sítě může pracovat ve dvou základních režimech:

- Most (Bridge). V tomto režimu dochází, zjednodušeně řečeno, pouze k nahrazení přenosu signálu pomocí kabelu bezdrátovým signálem. V tomto režimu rozšíříte dosah celé školní sítě na další bezdrátová zařízení. Most se pouze stará o přenos signálu, ale neřeší žádné další služby (přidělování IP adres, firewall, atp.).
- Směrovač (Router). Úkolem směrovače, opět řečeno zjednodušeně, je oddělit dvě různé sítě. Vytvořená wifi síť tak může mít vlastní pravidla, která se mohou lišit od pravidel školní sítě. Máte tak větší možnost ovlivnit chování klientů v rámci celé školní sítě.

<span id="page-2-2"></span>Příkladem velmi jednoduchého (a levného) přístupového bodu může být například zařízení Tenda N3.

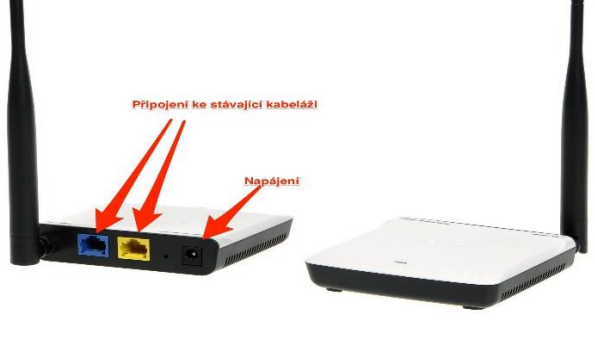

*Obrázek 1 Tenda N3*

Toto zařízení může pracovat v obou popsaných režimech a zajistí vytvoření bezdrátové sítě pro připojení bezdrátových zařízení. Takováto jednoduchá zařízení obvykle bez větších problémů zajistí obsluhu cca 10-15 zařízení. Při připojení většího počtu bude docházet k výraznému snížení rychlosti a spolehlivosti připojení.

Příkladem přístupového bodu, který dokáže zajistit odbavení až 50 zařízení, může být AirPort Express.

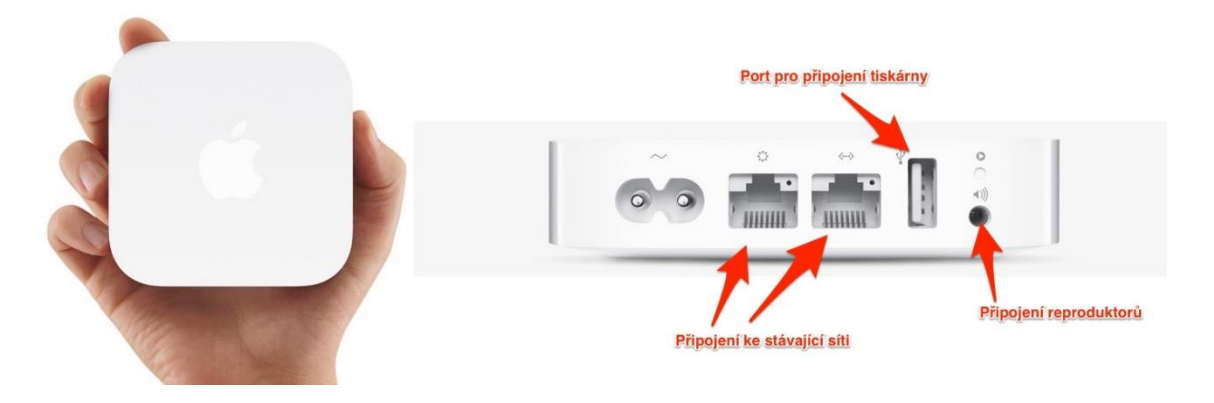

#### *Obrázek 2 Přístupový bod AirPort Express*

<span id="page-3-1"></span>Toto zařízení mimo základní funkci vytvoření wifi sítě dokáže také nasdílet v rámci sítě jakoukoliv USB tiskárnu, nebo umožnit přehrávání hudby z mobilních zařízení s operačním systémem iOS.

Většina zařízení tohoto typu je přímo od výroby nastavena tak, že je stačí pouze vybalit a zapnout. V každém případě je ale nutné provést správně zabezpečení, protože bezdrátová síť umožňuje připojení komukoliv v dosahu signálu a vaše školní síť by se tak mohla stát terčem útoku.

Mezi základní zabezpečení sítě patří:

- Nastavení nového hesla do administrace.
- Nastavení názvu sítě a hesla, nejlépe WPA2
- V případě malého počtu připojovaných zařízení nastavit kontrolu MAC adres

## <span id="page-3-0"></span>**1.2 Vytvoření infrastrukturní wifi sítě s centrálním řízením**

Vytvoření infrastrukturní sítě je na rozdíl od předchozího způsobu výrazně komplikovanější. Celá síť je v tomto případě složena z více přístupových bodů, které jsou řízeny jedním centrálním prvkem. Taková síť se navenek tváří jako jedna velká síť se stejným názvem a řídící prvek se stará o ideální využití jednotlivých bodů.

Základním řešením může být například systém Ubiquiti Unifi. Pokročilá řešení pak nabízí například firma Cisco.

#### Stránka **4** z **20**

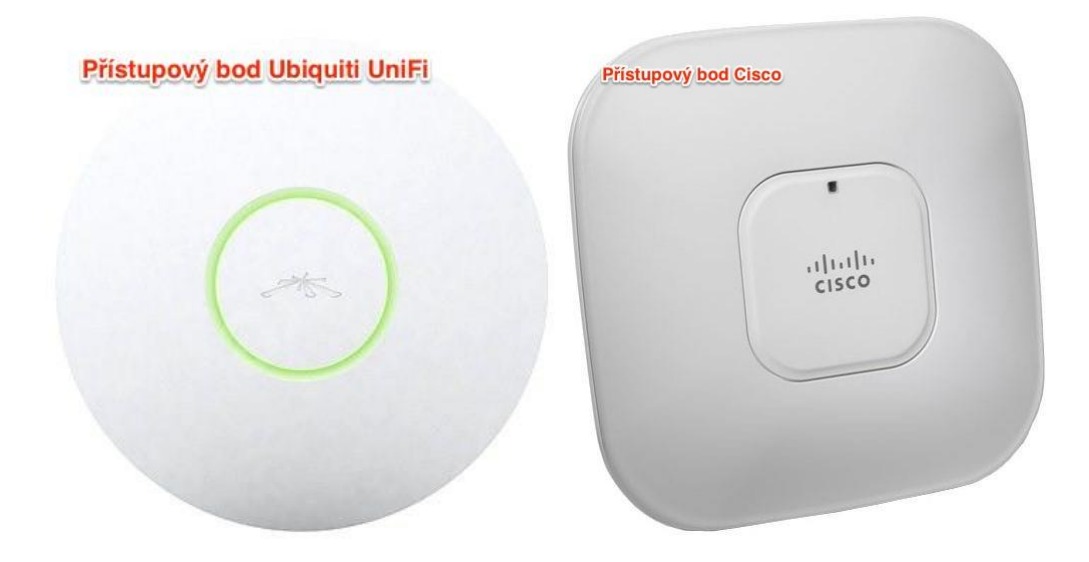

*Obrázek 3 Přístupové body - Ubiquiti a Cisco*

## <span id="page-4-2"></span><span id="page-4-0"></span>**1.3 Připojení tabletu k projektoru**

Připojení k projektoru je možné realizovat buď bezdrátově, nebo pomocí kabelu. Tablet je vzhledem ke své konstrukci vhodnější připojit bezdrátově. Každý operační systém využívá jiný způsob.

## <span id="page-4-1"></span>**1.3.1 Připojení projektoru v systému iOS**

V případě zařízení iPad je k dispozici technologie AirPlay. Jedná se o protokol pro přenos obrazu a zvuku a podporují ho všechna zařízení s operačním systéme iOS. Pro příjem obrazu je nutné mít zařízení Apple TV, které je fyzicky připojeno k projektoru a bezdrátově pak k počítačové síti.

Vlastní Apple TV stačí připojit do existující sítě, a to buď bezdrátově, nebo pomocí klasického kabelu s koncovkou RJ45. Jakmile je Apple TV připojena, všechna zařízení s operačním systémem iOS, která jsou ve stejné síti, mají možnost přenášet obraz.

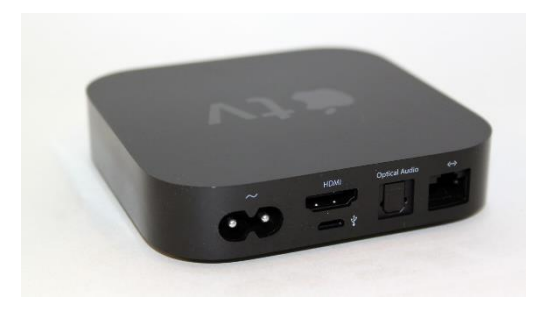

*Obrázek 4 Zařízení Apple TV*

<span id="page-4-3"></span>Apple TV je však dále nutné připojit k projektoru. Ideální je připojení pomocí kabelu HDMI, který přenáší jak obraz, tak zvuk. V případě, že školní projektor HDMI nemá, je nutné použít redukci na klasické VGA. Vzhledem k tomu, že připojení VGA řeší jen obrazovou informaci, mají některé redukce výstup na reproduktory.

#### Stránka **5** z **20**

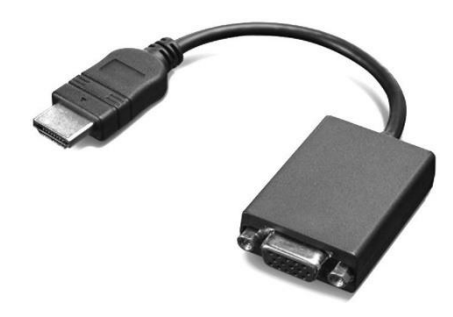

*Obrázek 5 Kabel HDMI*

<span id="page-5-2"></span>Pro klasické kabelové připojení je možné použít redukci z konektoru zařízení iPad (obvykle tzv. Lighting konektor).

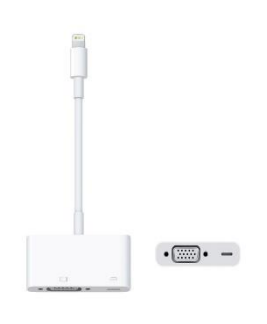

*Obrázek 6 Lighting konektor*

## <span id="page-5-3"></span><span id="page-5-0"></span>**1.3.2 Připojení projektoru v systému Android**

Zařízení se systémem Android mohou pro bezdrátový přenos využít technologii Miracast. Jedná se o podobné řešení, jako v případě iPadu. Technologie je však podporována až na zařízeních s verzí Android 4.2 a vyšší. Pro příjem obrazu je opět nutné připojit k projektoru další zařízení, například Asus Miracast. Stejně jako v případě Apple TV, je podporováno připojení pomocí HDMI. Pokud tímto rozhraním projektor nedisponuje, je opět nutné použít vhodnou redukci.

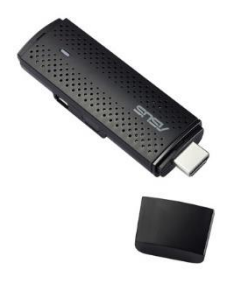

*Obrázek 7 Asus Miracast*

## <span id="page-5-4"></span><span id="page-5-1"></span>**1.3.3 Připojení projektoru v systému Windows**

Tablety s operačním systémem Windows 8.1 podporují přenos obrazu pomocí technologie Miracast, stejně jako tablety Android.

## Stránka **6** z **20**

Velké množství tabletů s OS Windows je vybaveno konektorem Micro HDMI. Pomocí tohoto konektoru je možné jednoduše realizovat klasické připojení k projektoru pomocí kabelu, jen je opět nutné použít vhodnou redukci v závislosti na typu projektoru. Běžně používanou redukcí je redukce z micro HDMI na klasické HDMI. I v tomto případě je možné dále signál převádět například na VGA.

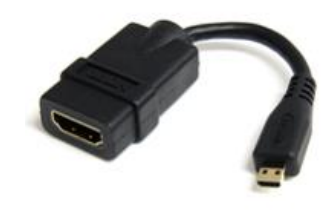

*Obrázek 8 VGA*

## <span id="page-6-3"></span><span id="page-6-0"></span>**1.4 Srovnání počítače a tabletu**

Tablet je velmi efektivní nástroj pro okamžitou práci. Svou konstrukcí je přizpůsoben k tomu, že jej máte stále u sebe a při běžné práci k němu není nutné připojovat žádné další příslušenství. Když potřebujete rychle najít nějakou informaci na internetu, nahlédnout do svých poznámek, přečíst si poštu, vyfotit si zajímavý nápad z tabule nebo sešitu žáka, zapsat si na konci hodiny kde jste skončili a jaký úkol jste zadal – zkrátka taková náhrada poznámkového bloku, chytrého telefonu a internetového prohlížeče.

Na rozdíl od počítače je tablet lehce přenositelný. Tablety využívají operační systémy, které jsou přizpůsobeny pro dotykové ovládání. Díky tomu je možné využít tablet i v situacích, kdy je použití počítače nepraktické. Tablet je také specifický svou integrací více zařízení. Běžnou výbavou tabletu je fotoaparát, který můžete využít k záznamu činnosti žáků, ke skenování či jako videokameru. Tablety obsahují mikrofon, který můžete využít nejen jako diktafon, ale i jako čidlo ve výuce fyziky.

Tablet je určen k příležitostné práci – nemůže úplně nahradit klasický počítač či notebook. Pokud však chcete tablet jako počítač používat, je možné k němu připojit klasickou klávesnici a k tabletu s OS Windows také myš.

## <span id="page-6-1"></span>**2 Softwarové vybavení tabletů a možnosti konverze materiálů**

## <span id="page-6-2"></span>**2.1 Základní ovládání tabletu s OS Windows**

Pro tablety je specifické dotykové ovládání. Nejen že je možné místo klasické počítačové myši využívat přímého dotyku na prvky na displeji, ale nabízí se zde nová možnost využít pro ovládání specifických funkcí tzv. gesta. Gesta mají význam při práci v prostředí Modern UI (dříve označováno jako Metro),

## Stránka **7** z **20**

které obsahuje množství malých panelů (dlaždic). Tyto dlaždice slouží jako spouštěcí prvky aplikací, popřípadě jako odkazy na různá místa v operačním systému.

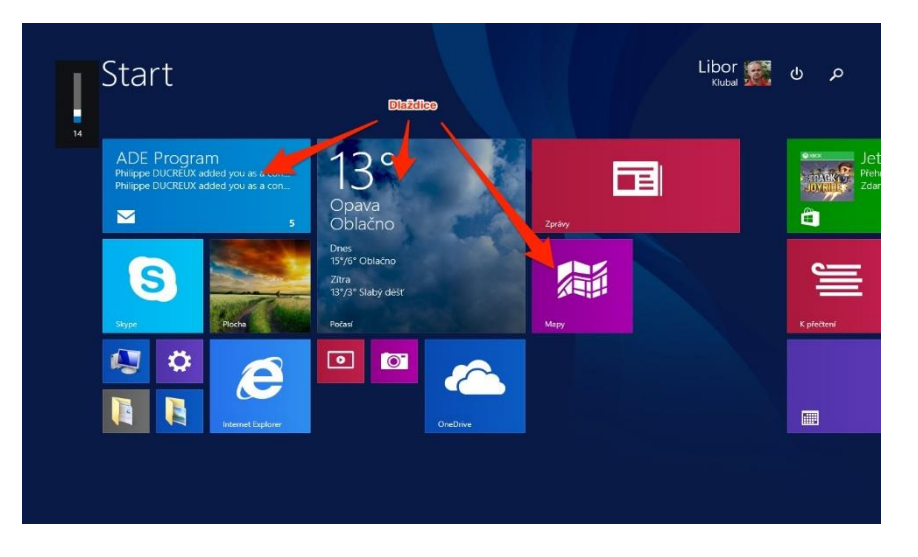

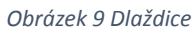

<span id="page-7-2"></span>Gesta jsou přesně definované pohyby na displeji tabletu, které vyvolají nabídku či funkci operačního systému. Úplně nejjednodušším gestem je prostý posun obrazovku jedním prstem vlevo či vpravo. Posunem nahoru a dolů můžeme vysunout seznam všech nainstalovaných aplikací.

## <span id="page-7-0"></span>**2.2 Gesta v prostředí MODERN UI**

## <span id="page-7-1"></span>**2.2.1 Postranní panel (Charm Bar)**

Postranní panel vyvoláte přejetím z okraje pravé strany tabletu na displej. Jedná se o hlavní nabídku tabletu a často je přirovnáván k tlačítku START ze starších verzí Windows. Tlačítky z tohoto panelu se jednoduše dostanete k většině funkcí svého zařízení.

<span id="page-7-3"></span>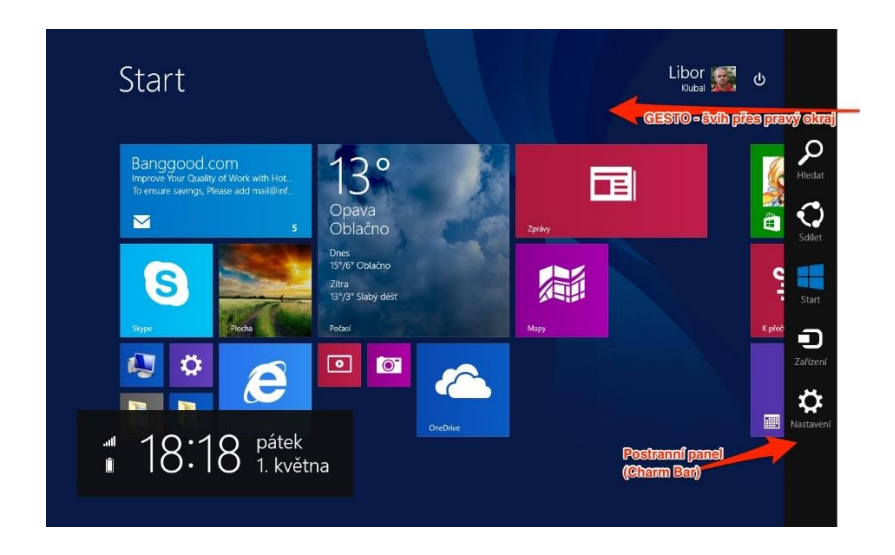

*Obrázek 10 Zobrazení postranního panelu*

### <span id="page-8-0"></span>**2.2.2 Přepínání aplikací**

Pokud máte spuštěno více aplikací, můžete je na displeji přepínat švihnutím od levého okraje tabletu na displej. Prostým švihnutím dojde k přepnutí aplikace, pokud ale po najetí na displej posunete prst lehce směrem zpět, zobrazí se levý postranní panel se všemi spuštěnými aplikacemi.

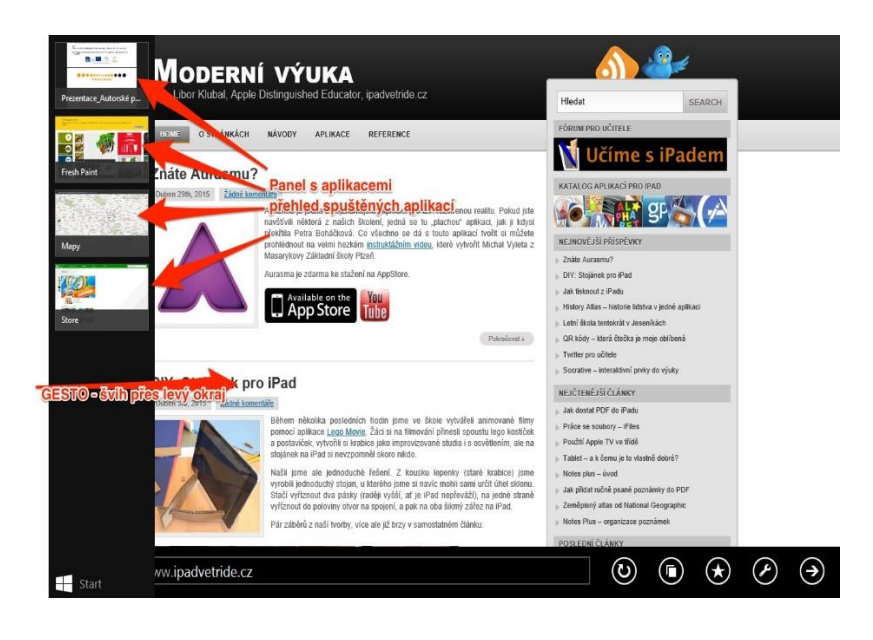

*Obrázek 11 Panel znázorňující spuštěné aplikace*

#### <span id="page-8-2"></span><span id="page-8-1"></span>**2.2.3 Ukončení aplikace**

Úplné ukončení spuštěné aplikace, která je právě zobrazena na displeji, provedete úplným švihnutím od horní strany tabletu přes celý displej dolů. Jedná se o analogii uzavření okna v klasickém systému Windows.

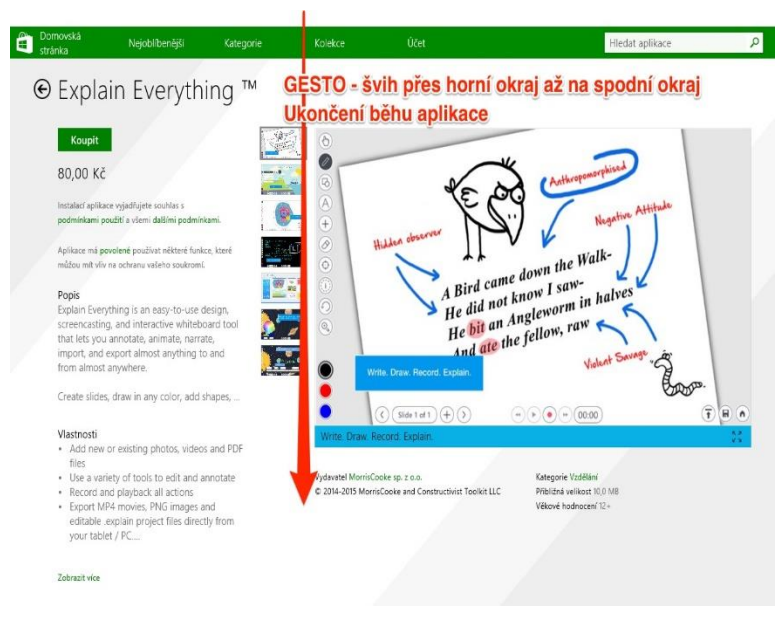

*Obrázek 12 Uzavření spuštěné aplikace*

<span id="page-8-3"></span>Toto vzdělávání je financováno z prostředků ESF prostřednictvím OP Vzdělávání pro konkurenceschopnost a státního rozpočtu České republiky.

#### Stránka **9** z **20**

### <span id="page-9-0"></span>**2.2.4 Nastavení aplikace**

Poslední hrana tabletu – spodní – je vyhrazena pro gesto nastavení aplikace či plochy. Pokud švihnete prstem od spodní hrany tabletu nahoru přes displej, zobrazí se panel nastavení konkrétní aplikace. Tato volba nemusí být vždy aktivní, zejména pokud spuštěná aplikace žádné nastavení nenabízí.

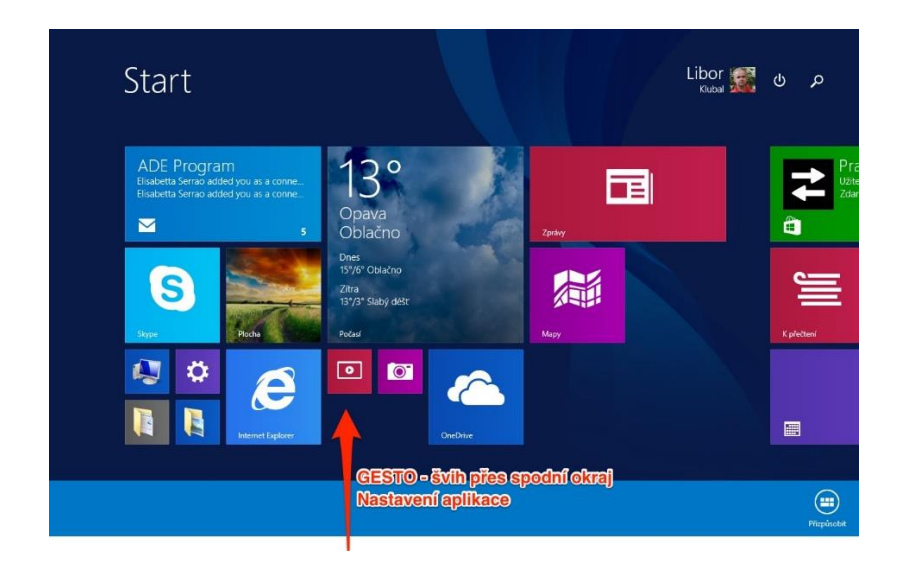

#### *Obrázek 13 Nastavení aplikace*

## <span id="page-9-3"></span><span id="page-9-1"></span>**2.3 Programy pro práci s tablety**

Na tabletech s OS Windows je možné provozovat drtivou většinu klasických aplikací, které jsou určeny pro stolní PC. Jejich ovládání však nemusí být pro dotykové ovládání přizpůsobeno. V tom případě je možné využít tablet jen jako obrazovku a po připojení klávesnice a myši máte před sebou malý přenosný počítač.

Pro tablety však existují aplikace, které jsou vytvořeny přímo pro rozhraní Modern. Tyto aplikace se instalují pomocí Windows Store. Aktuálně je pro platformu Windows k dispozici cca 150000 aplikací ze všech oborů lidské činnosti. Přímo v operačním systému však najdete přizpůsobené aplikace pro dotykové ovládání.

## <span id="page-9-2"></span>**2.3.1 Microsoft Internet Explorer**

Bez vhodného webového prohlížeče by byl tablet téměř nepoužitelný. Jedná se o jeho zásadní využití, a to i například jen pro prosté vyhledávání materiálů. Microsoft upravil svůj Internet Explorer především pro dotykové ovládání. Změnil se vzhled prohlížeče, způsob ovládání, a také došlo k výraznému omezení většiny funkcí. Odstraněny však byly funkce, které běžný uživatel stejně nepotřeboval.

Ovládání je výrazně zjednodušeno a upraveno pro dotykové ovládání. K dispozici jsou dvě nová gesta – švihnutí doleva a doprava funguje jako klasické tlačítko vpřed a zpět při prohlížení stránek.

Při běžném procházení stránek jsou uschovány všechny panely a na celé ploše displeje je pouze prohlížen obsah internetu. Švihnutím přes horní nebo spodní okraj tabletu se ve spodní části zobrazí panel pro zadání adresy a dále základní nástroje aplikace. Za zmínku stojí panel záložek a oblíbených položek.

Záložky jsou zde chápány spíše jako aktuálně otevřené panely. Jedná se o stránky, které si právě prohlížíte.

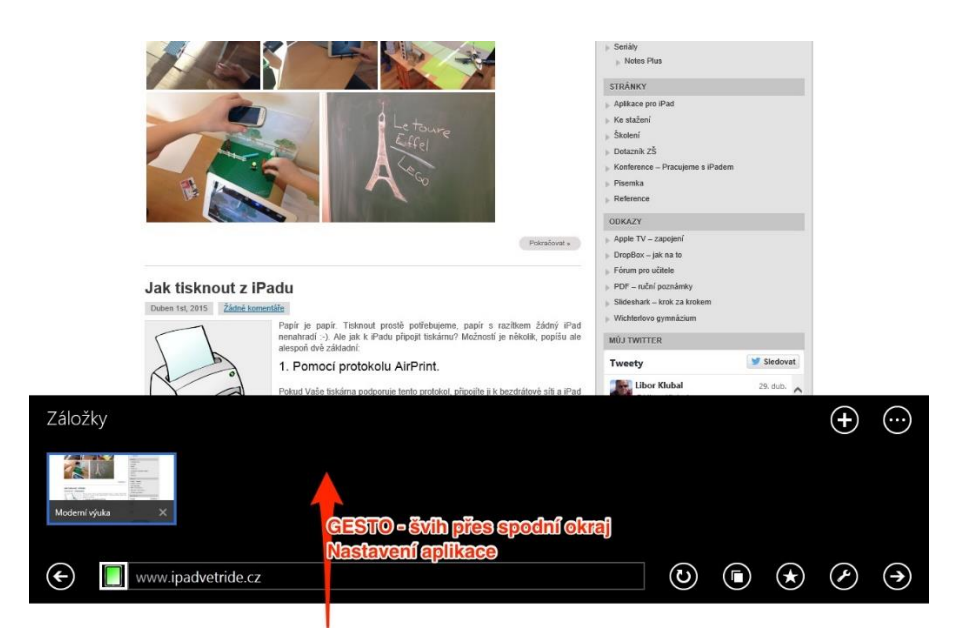

*Obrázek 14 Panel pro zadání adresy*

<span id="page-10-0"></span>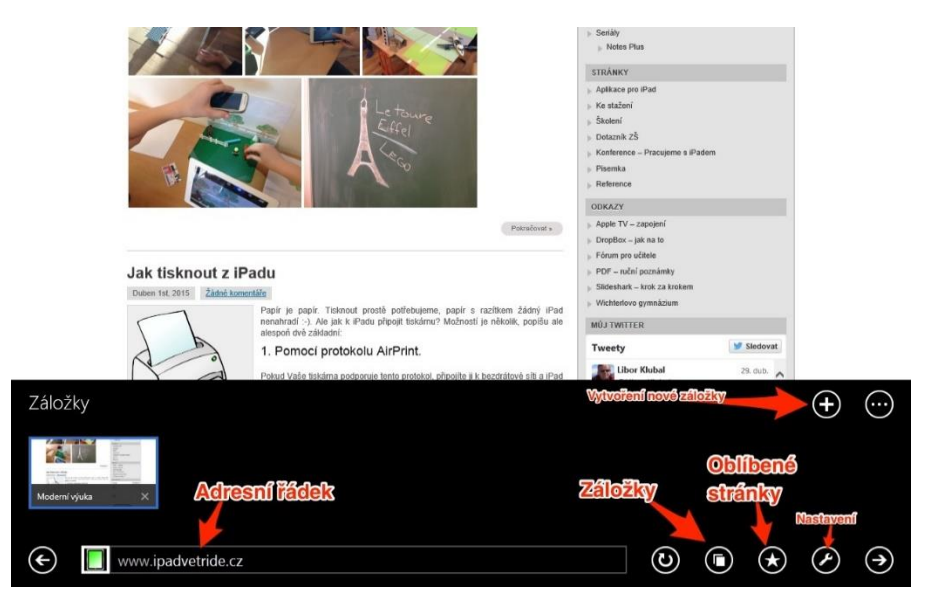

<span id="page-10-1"></span>*Obrázek 15 Možnosti záložek*

Do oblíbených položek si můžete uložit odkazy na stránky, které často navštěvujete. Oblíbené položky si můžete i strukturovat do složek a odkaz na stránku si můžete připnout přímo na plochu ve formě dlaždice.

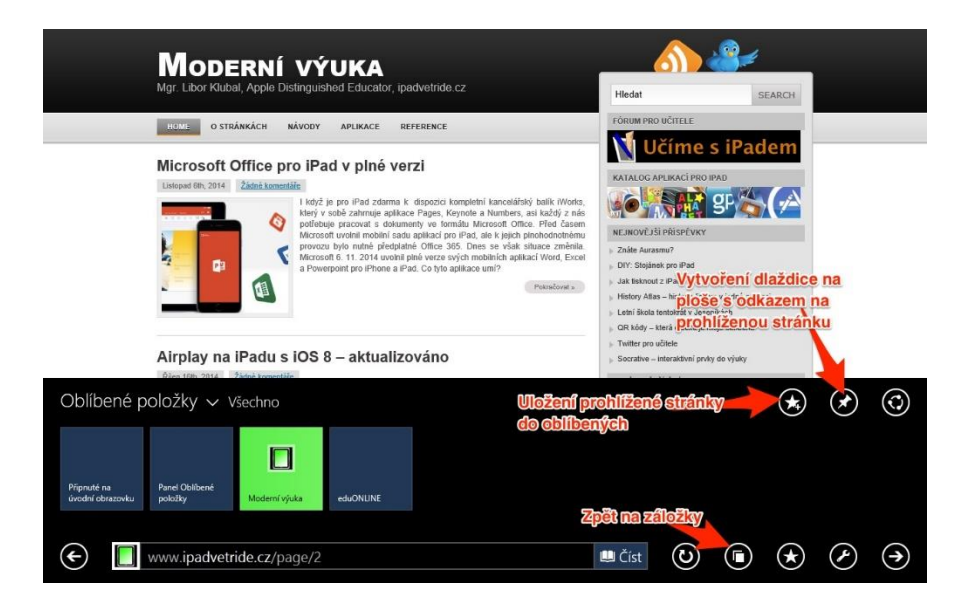

*Obrázek 16 Nastavení Oblíbených položek*

## <span id="page-11-1"></span><span id="page-11-0"></span>**2.3.2 Aplikace Čtečka**

Další aplikací, která je přizpůsobena práci na tabletu, je Čtečka. Jedná se o další vestavěnou aplikaci, která dokáže zobrazit dokumenty ve formátu PDF, XPS a TIFF.

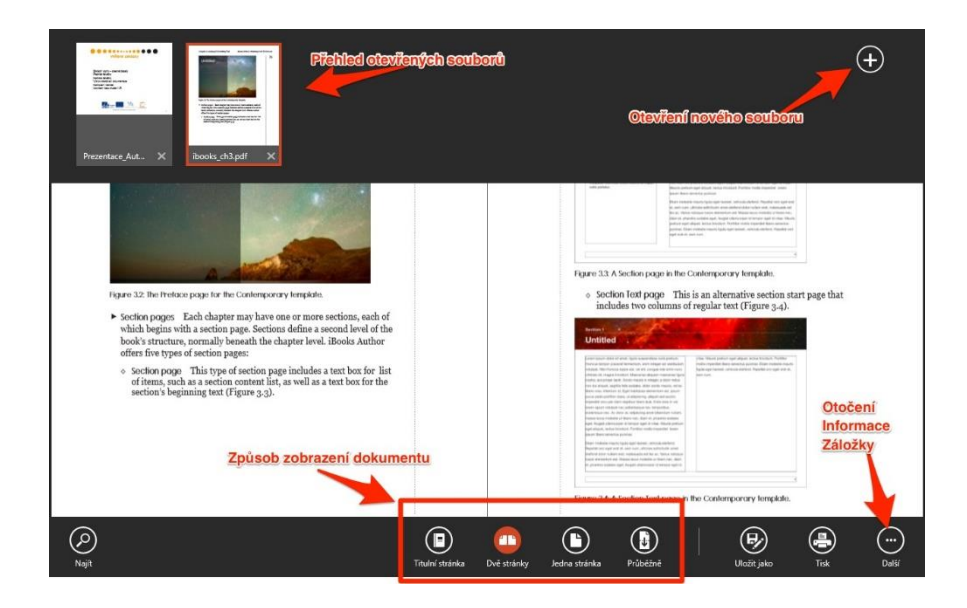

*Obrázek 17 Aplikace Čtečka*

<span id="page-11-2"></span>Aplikace je vždy spuštěna v celoobrazovkovém režimu a je přizpůsobena pro ovládání gesty. Opět je zde k dispozici základní sada gest pro posun mezi stránkami a pro vyvolání ovládání panelu. Navíc je ale možné pomocí rozevření/sevření dvou prstů zvětšit či zmenšit zobrazenou stránku.

## Stránka **12** z **20**

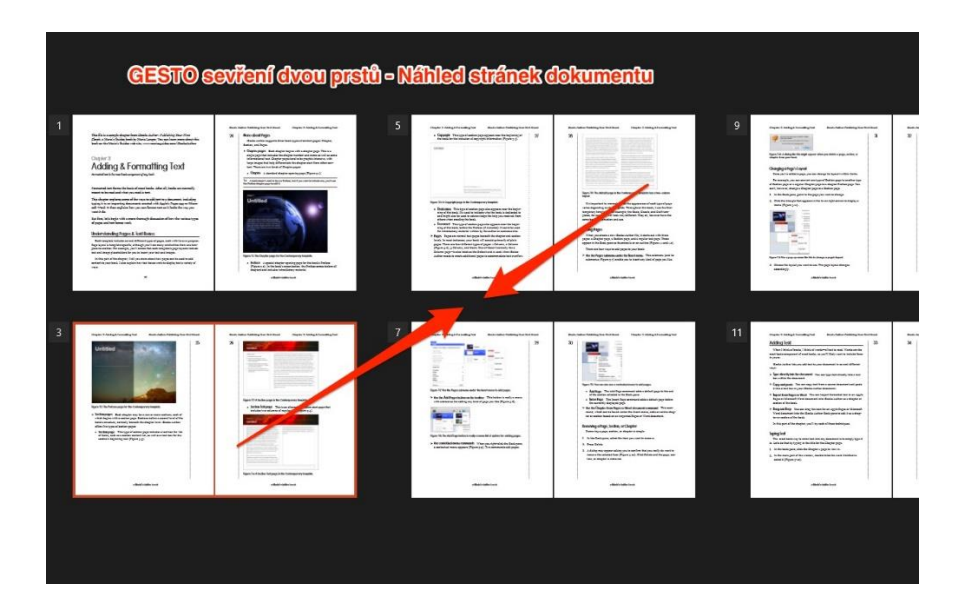

*Obrázek 18 Zobrazení náhledu stránek v aplikaci Čtečka*

# <span id="page-12-3"></span><span id="page-12-0"></span>**3 Praktické cvičení práce s tablety**

## <span id="page-12-1"></span>**3.1 Tvorba učebních materiálů**

Pro tvorbu učebních materiálů lze použít libovolný editor dostupný pro stolní počítače, tedy například Microsoft Word či PowerPoint. Při exportu je pak vhodné využít právě formátu PDF, který je na tabletu zobrazen pomocí vestavěné aplikace Čtečka. Přímo na tabletu lze tvořit například pomocí aplikace Skitch, která je dostupná pro všechny platformy (iOS, Android, Windows).

## <span id="page-12-2"></span>**3.2 Aplikace Skitch jako nástroj tvorby materiálů**

Tuto aplikaci je těžké zařadit do nějaké konkrétní kategorie. Nejčastěji je však používán k popisování obrázků a fotografií. Aplikace se vyznačuje velmi jasným ovládáním a rychlou odezvou. Všechny nástroje jsou nastaveny pro okamžité použití. Tloušťka čar je tak akorát, písmo má přesně takovou velikost, aby padlo do obrázku. Je to prostě skvělý a rychlý nástroj.

Co tedy můžete s touto aplikací dělat? Jednoduše doplnit obrázek šipkou nebo poznámkou. Můžete obrázek oříznout a odeslat mailem. Místo obrázku můžete použít mapu nebo webovou stránku. V kombinaci s možností vyfotit obrazovku iPadu tak můžete velmi rychle popsat cestu, ukázat to správné tlačítko v aplikaci, upozornit na místo na fotce. A výsledek okamžitě odeslat nebo uložit k pozdějšímu využití.

#### Příklady vytvořeného materiálu:

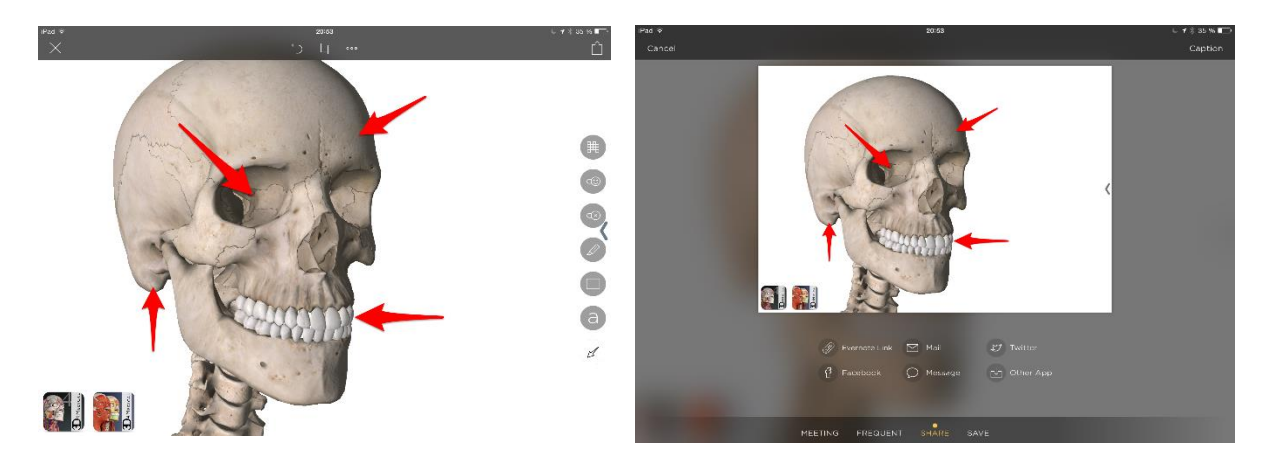

*Obrázek 19 Tvorba v aplikace Skitch*

<span id="page-13-0"></span>Na tabletu je možné pořídit kdykoliv snímek obrazovky. Pomocí aplikace Skitch je pak velmi jednoduché vytvořený snímek doplnit popisky a dále jej sdílet s žáky, či jen promítat na projektoru. Postup vytvoření snímku obrazovky se na jednotlivých platformách liší, nejčastěji je však využit následující postup:

#### **Platforma iOS**

Snímek vytvoříte současným stiskem tlačítka na přední straně (Home button) a vypínacího tlačítka na pravé horní straně iPadu. Obrázek se automaticky uloží do alba Fotoaparát. Pokud používáte fotostream, máte snímek k dispozici na všech svých zařízeních. Umístění tlačítek je zobrazeno na obrázku a platí pro všechny tablet iPad.

<span id="page-13-1"></span>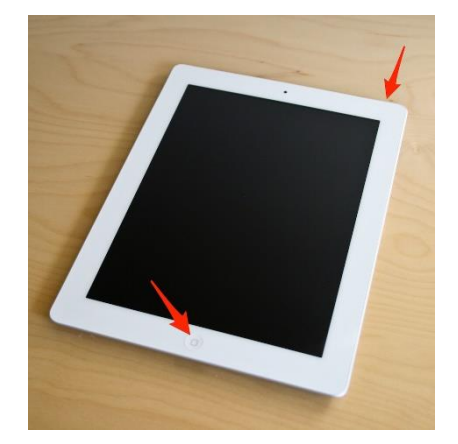

*Obrázek 20 Pořízení snímku obrazovky - iOS*

#### **Platforma Android**

Od verze Android 4.0 lze snímek obrazovky pořídit pomocí současného stisku tlačítka pro snížení hlasitosti a tlačítka pro vypnutí tabletu. Vytvořený obrázek je uložen do obrazové galerie tabletu, ve které se vytvoří samostatná složka se snímky obrazovky.

#### **Platforma Windows**

Tablety s OS Windows ve verzi 8.1 používají podobný postup jako Android. Je nutné stisknout současně tlačítko s logem Windows a tlačítko pro snížení hlasitosti. Umístění tlačítek je specifické pro každý tablet. Pořízení snímku je signalizováno krátkým probliknutím displeje. Vytvořený obrázek je uložen do samostatné složky Screenshots v složce Obrázky.

V aplikaci Skitch je pak možné s těmito obrázky dále pracovat. Všechny vytvořené obrázky v tomto návodu jsou vytvořeny právě touto aplikací, konkrétně na platformě Windows. Aplikace Skitch se na jiných platformách může mírně lišit. Po spuštění si můžete vybrat, jaký obrázek budete popisovat. Na výběr máte, opět v závislosti na platformě, různé možnosti.

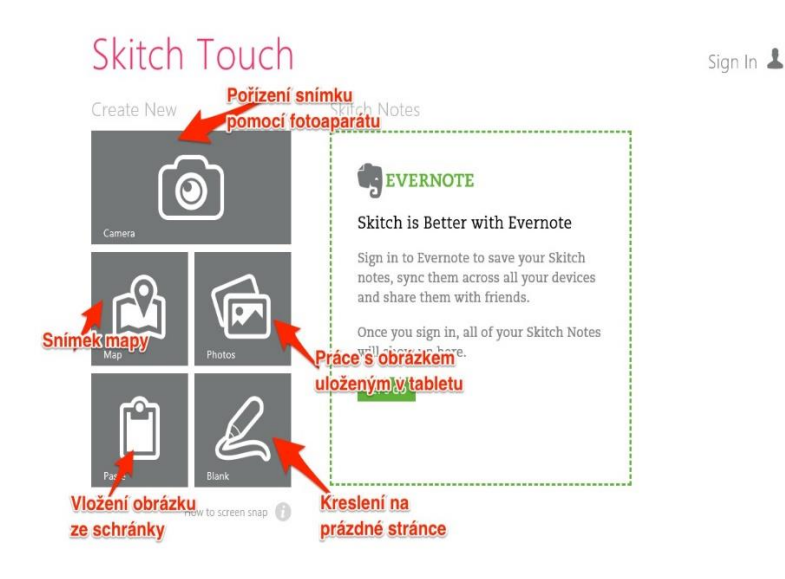

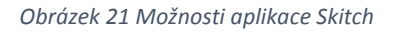

<span id="page-14-0"></span>Vlastní aplikace pak umožňuje do obrázku vložit šipky, text a základní tvary. Dále je možné obrázek oříznout či rozmazat jeho část.

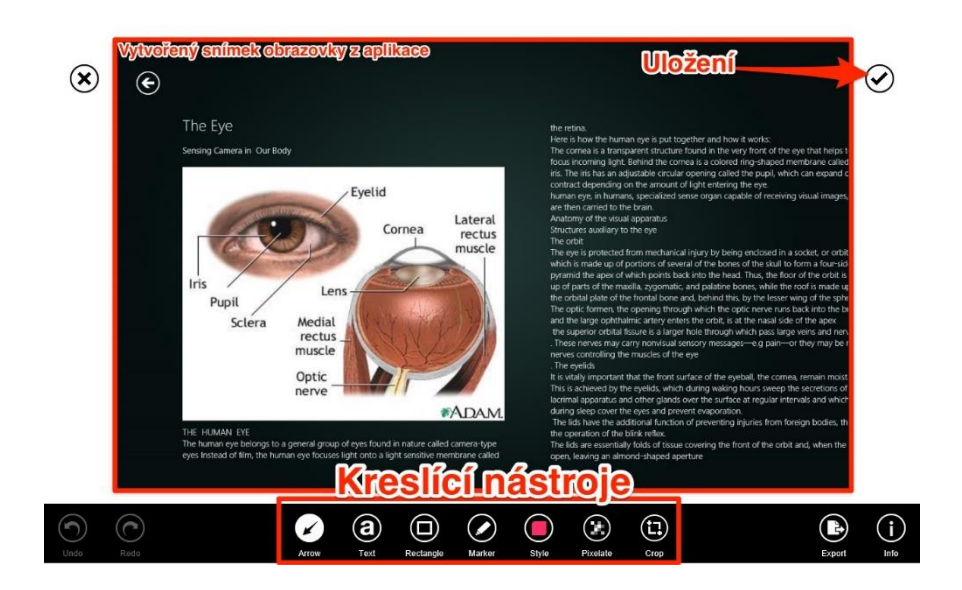

*Obrázek 22 Úprava obrázku – kreslící nástroje*

<span id="page-15-2"></span>Příklad vytvořeného materiálu:

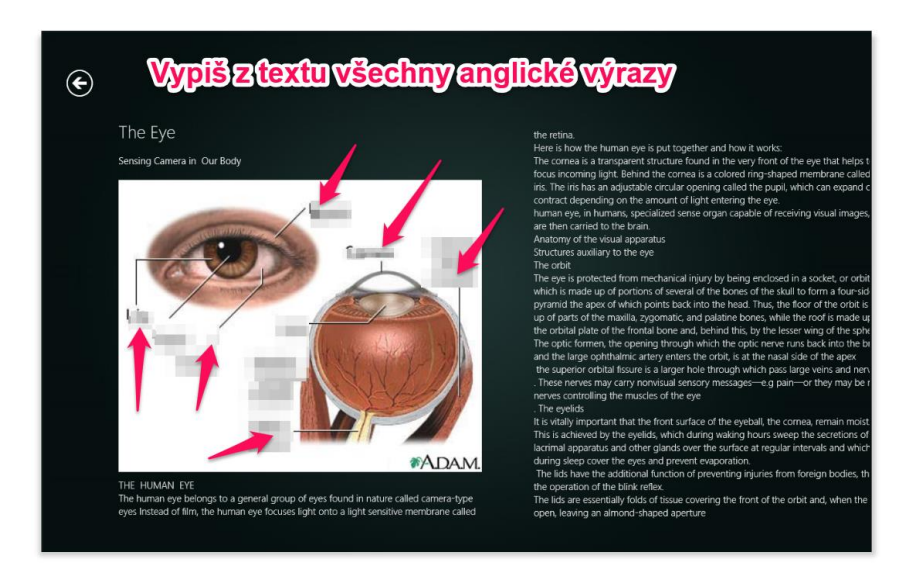

*Obrázek 23 Možnosti úpravy obrázku – vkládání textu*

## <span id="page-15-3"></span><span id="page-15-0"></span>**3.3 Webové zdroje**

#### <span id="page-15-1"></span>**3.3.1 iPad ve třídě ([www.ipadvetride.cz\)](http://www.ipadvetride.cz/)**

Stránky jsou zaměřeny na praktické použití tabletů iPad s operačním systémem IOS. Věnuje se zejména aplikacím pro základní a střední školství a dále technickému zapojení iPadu do školní infrastruktury.

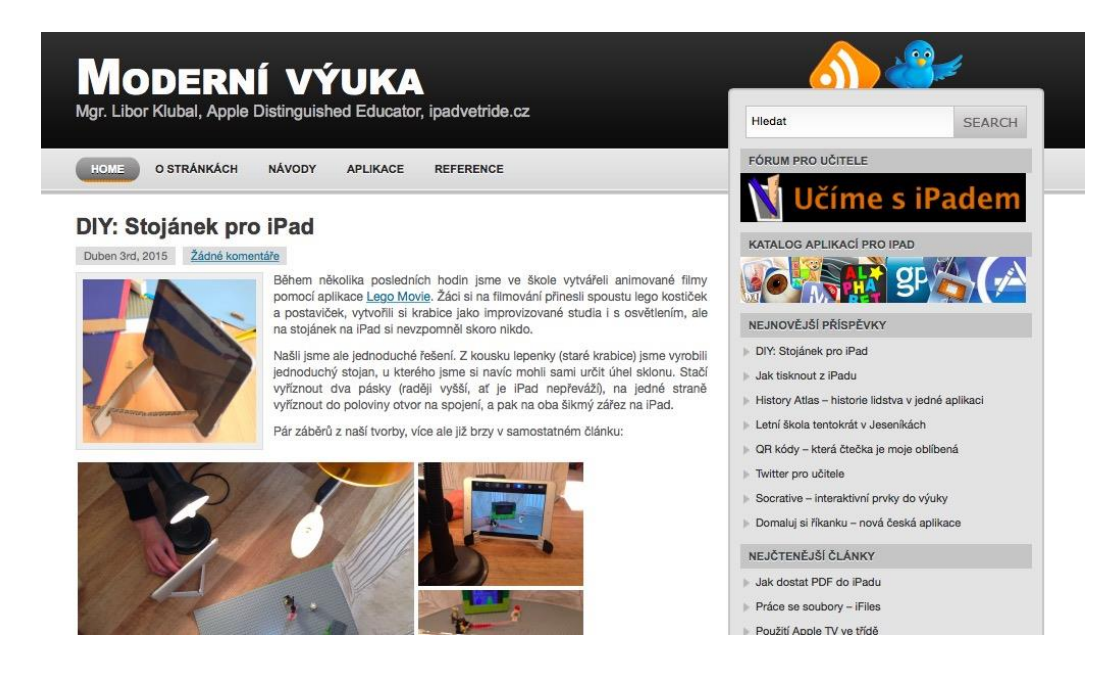

*Obrázek 24 iPad ve třídě*

## <span id="page-16-2"></span><span id="page-16-0"></span>**3.3.2 iPad ve výuce ([www.ipadvevyuce.cz\)](http://www.ipadvevyuce.cz/)**

Stránky, které se věnují využití iPadu ve speciálním školství. Spousta postupů a aplikací je však využitelných i na základní škole.

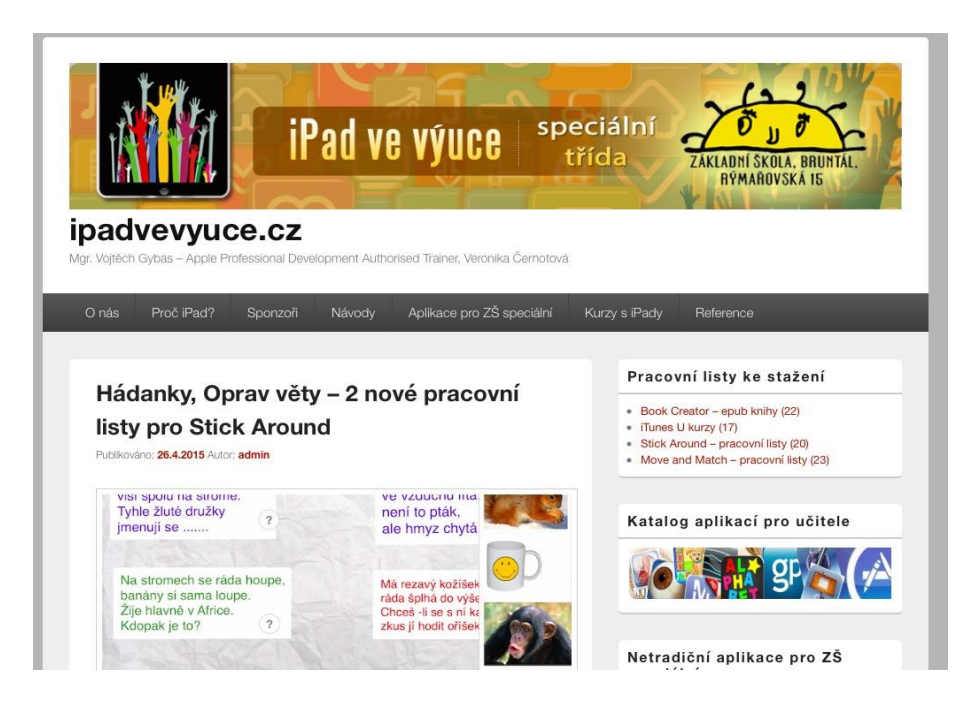

*Obrázek 25 iPad ve výuce*

## <span id="page-16-3"></span><span id="page-16-1"></span>**3.3.3 Android ve výuce (androidvevyuce.blogspot.cz)**

Stránky se spoustou nápadů, jak využít tablet se systémem Android ve výuce.

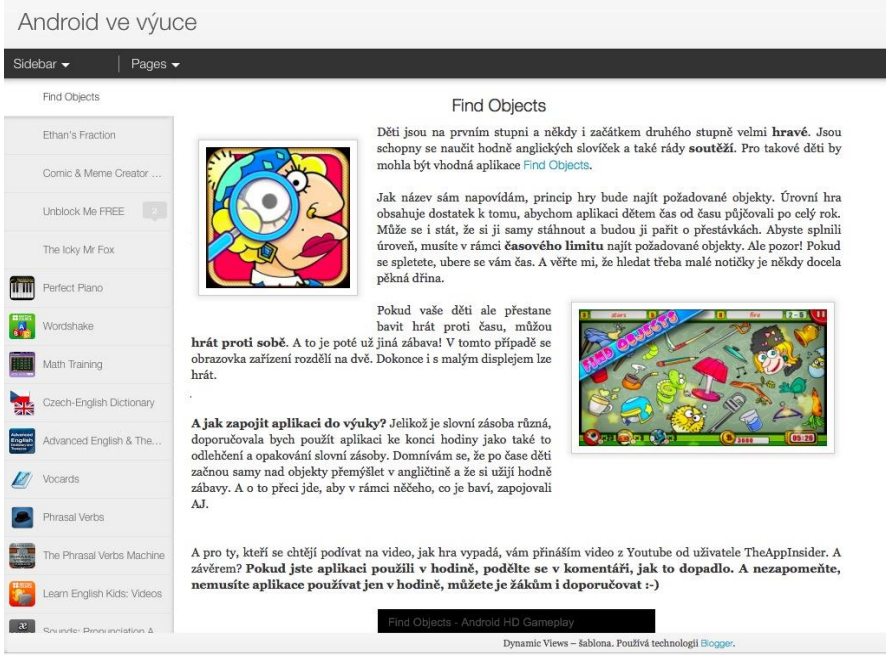

*Obrázek 26 Android ve výuce*

#### <span id="page-17-0"></span>**3.3.4 Vzděláváme pro budoucnost**

#### **[\(www.microsoft.com/cze/education/vzdelavameprobudoucnost/\)](http://www.microsoft.com/cze/education/vzdelavameprobudoucnost/)**

Webové stránky s obecným popisem využití tabletu Windows ve výuce.

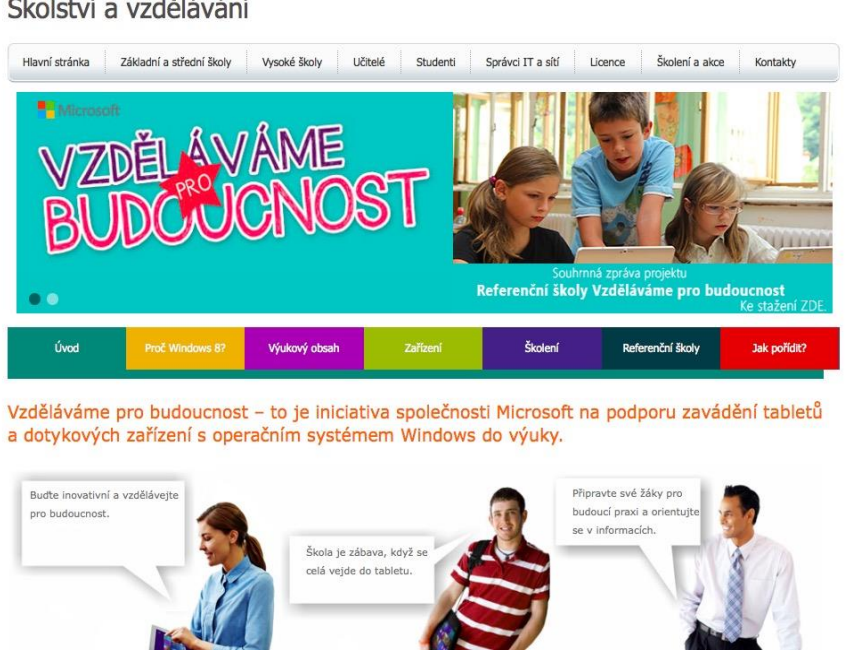

*Obrázek 27 Vzděláváme pro budoucnost*

<span id="page-17-1"></span>Stránka **18** z **20** Toto vzdělávání je financováno z prostředků ESF prostřednictvím OP Vzdělávání pro konkurenceschopnost a státního rozpočtu České republiky.

#### Školství a vzdělávání

# <span id="page-18-0"></span>4 Seznam obrázků

<span id="page-18-1"></span>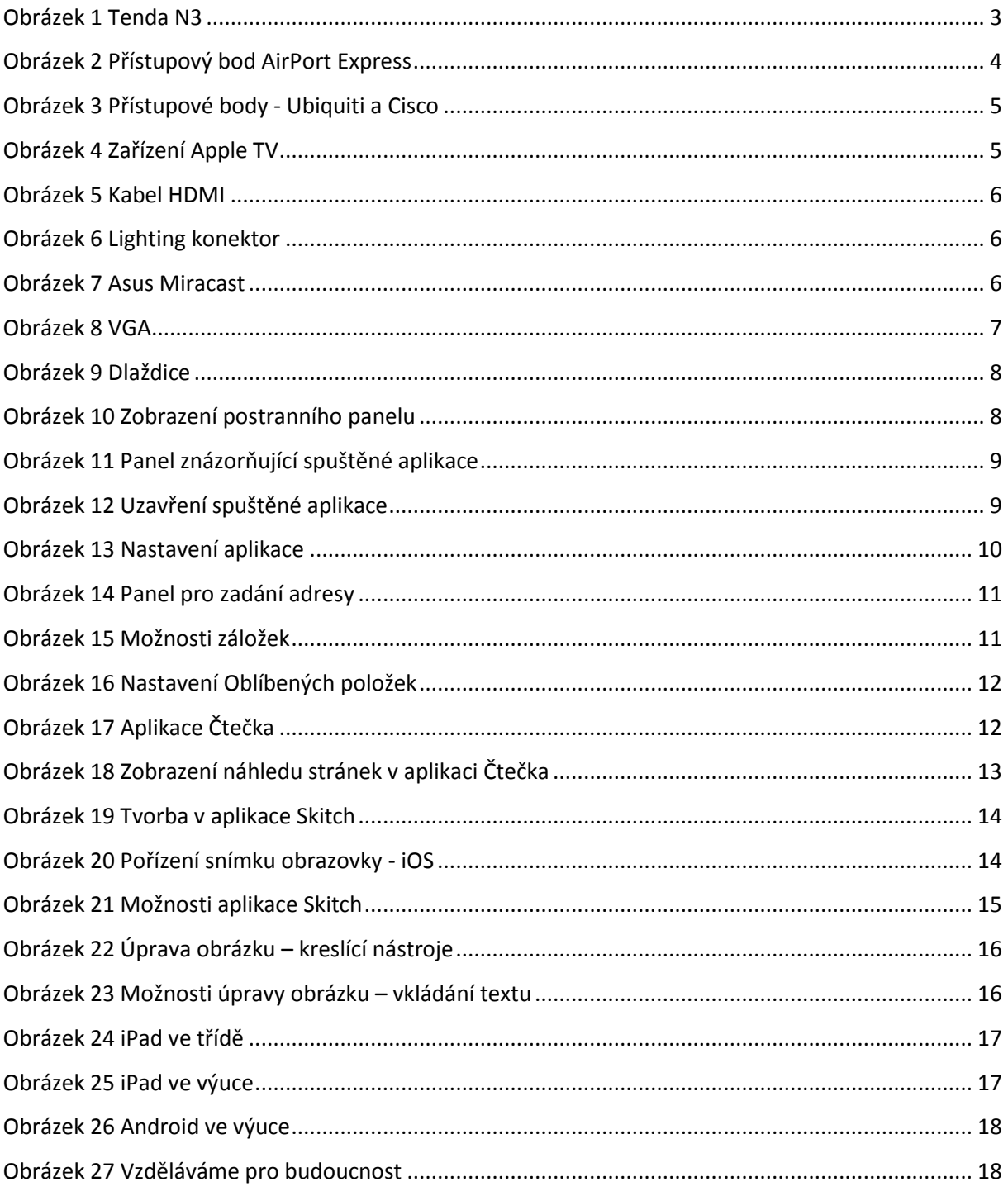

## **5 Použité zdroje**

KOBYLÍK, L. New windows: Jak ovládat obrazovku start – dotykem [online]. 23.04.2015. [cit. 2015- 04-27]. Dostupné z: http://www.new-windows.estranky.cz/clanky/jak-ovladat-obrazovku-start-- dotykem.html

PRŮCHA, J., WALTEROVÁ, E., MAREŠ, J. Pedagogický slovník. Praha: Portál 2001

KLUBAL, Libor. Moderní výuka [online]. 2015 [cit. 2015-05-01]. Dostupné z: [http://www.ipadvetride.cz](http://www.ipadvetride.cz/)

GYBAS, Vojtěch. *IPad ve výuce - speciální třída* [online]. 2015 [cit. 2015-05-01]. Dostupné z: [http://www.ipadvevyuce.cz](http://www.ipadvevyuce.cz/)